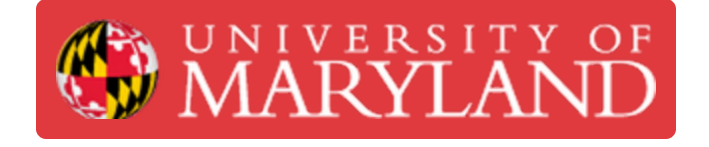

# **Training Part 2.2 - CAM Arduino Holder**

Creating a CAM for the Arduino Holder in 2.1

**Written By: Kenny Davis Jr**

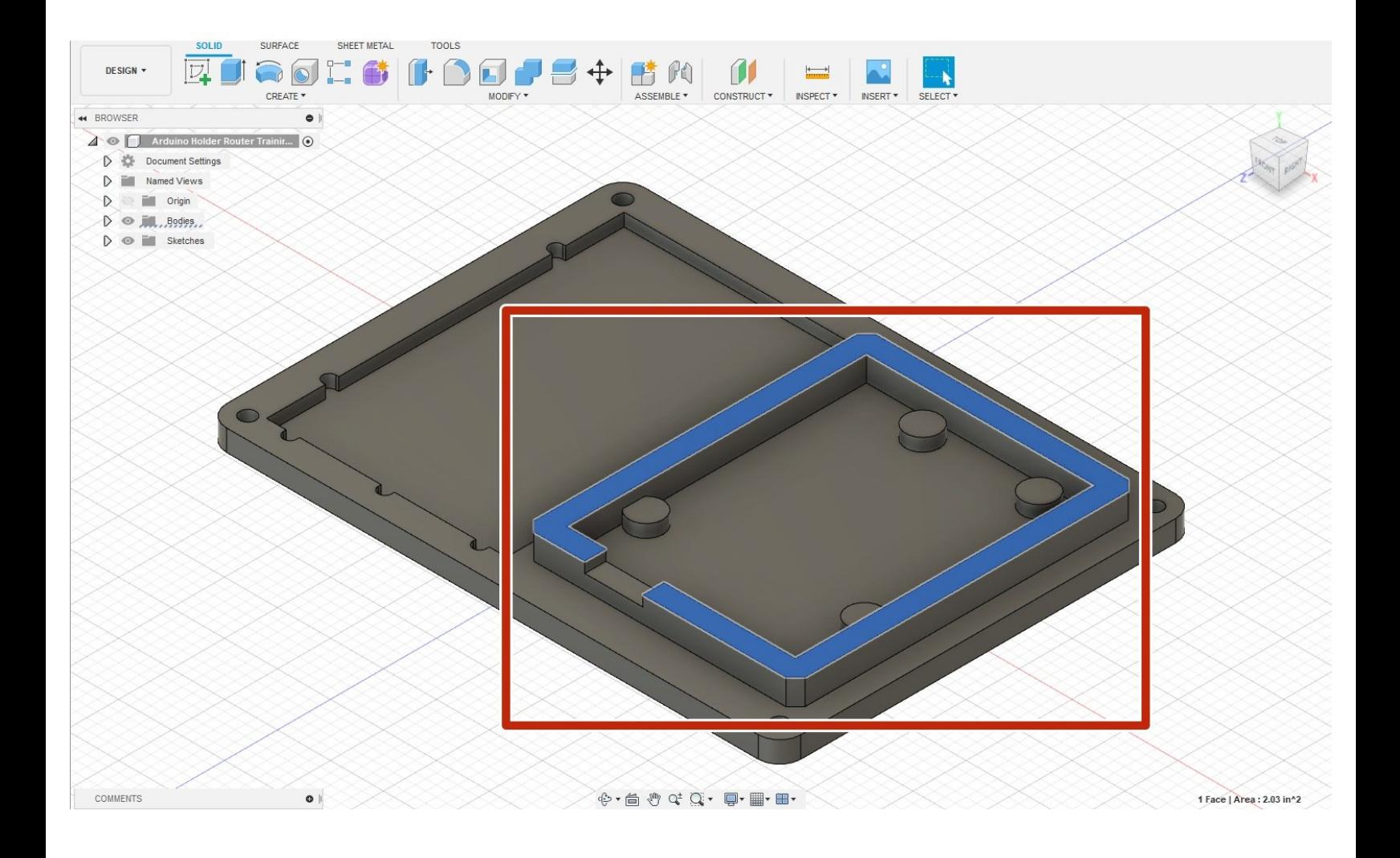

# **TOOLS:**

- Desktop / Laptop [Computer](file:///Item/Desktop_Computer) (1) *Fusion 360 installed*
- [Computer](file:///Item/Computer_Mouse) Mouse (1)

*Recommended*

# **Step 1 — Creating a Top Rectangle**

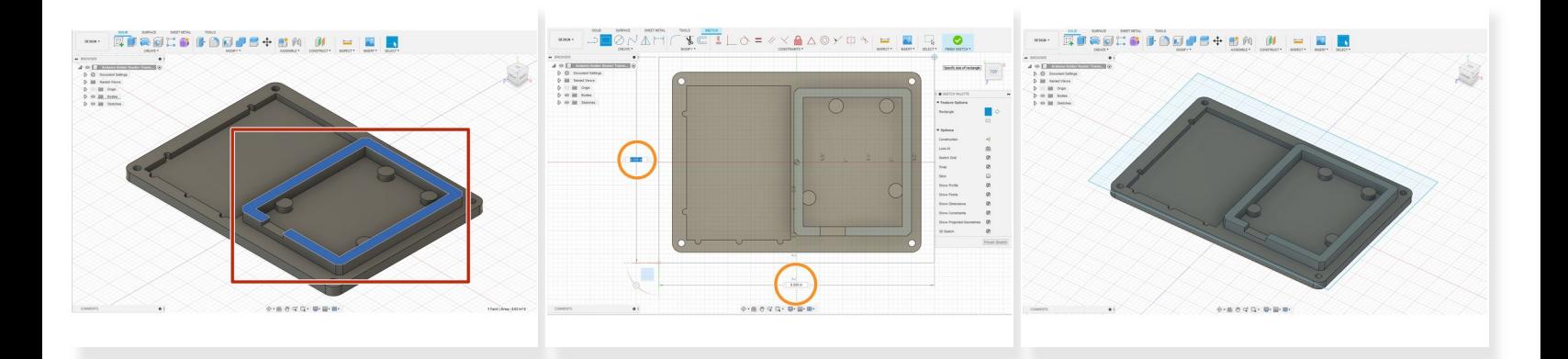

- $\binom{?}{l}$  Creating a rectangle on top will allow us to easily create a facing feature
- Begin by clicking on the topmost surface, and create a sketch
- Then, draw a rectangle around the top, and make it 6 x 4.5". Centering is optional (use relationships)  $\bullet$
- The last photo is a finished view.

# **Step 2 — Creating New CAM Setup**

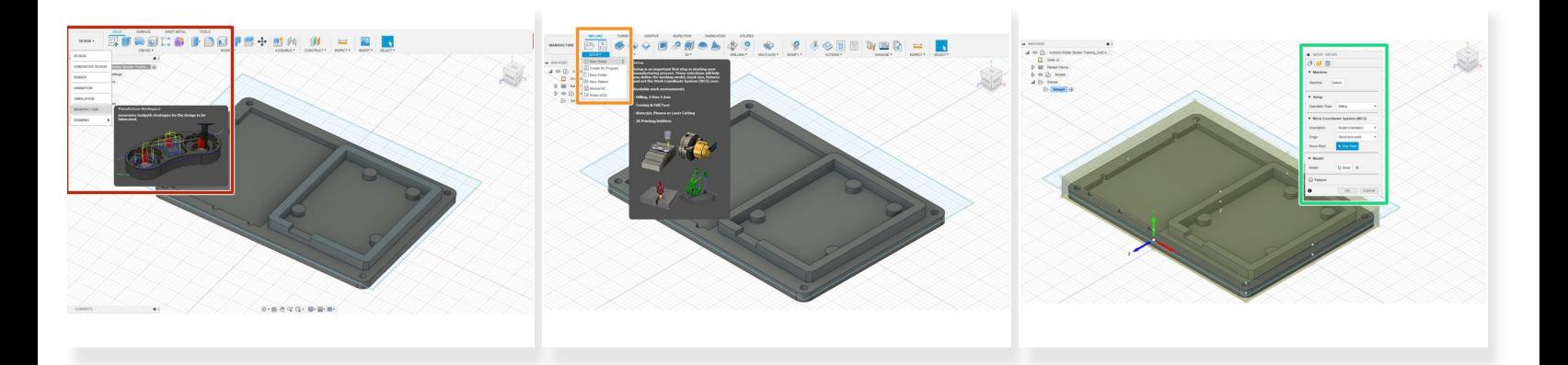

- This is where we will begin our CAM. CAM stands for computer-aided design, and thus a tool integrated right into Fusion 360 that allows us to create G-code. G
- Over in the left toolbar where it says "Design," drop down the menu and select "Manufacture."
- Next, we need to create a new setup. Click the new setup button as shown by the orange rectangle, or taskbar.  $\bullet$ 
	- $(i)$  For more complicated parts with a top and bottom, multiple setups can be used. But we will only have one for this guide.
- After selecting the new setup button, it will bring up a menu for setting orientation and stock size.

#### **Step 3 — Setup Menu & Orientation**

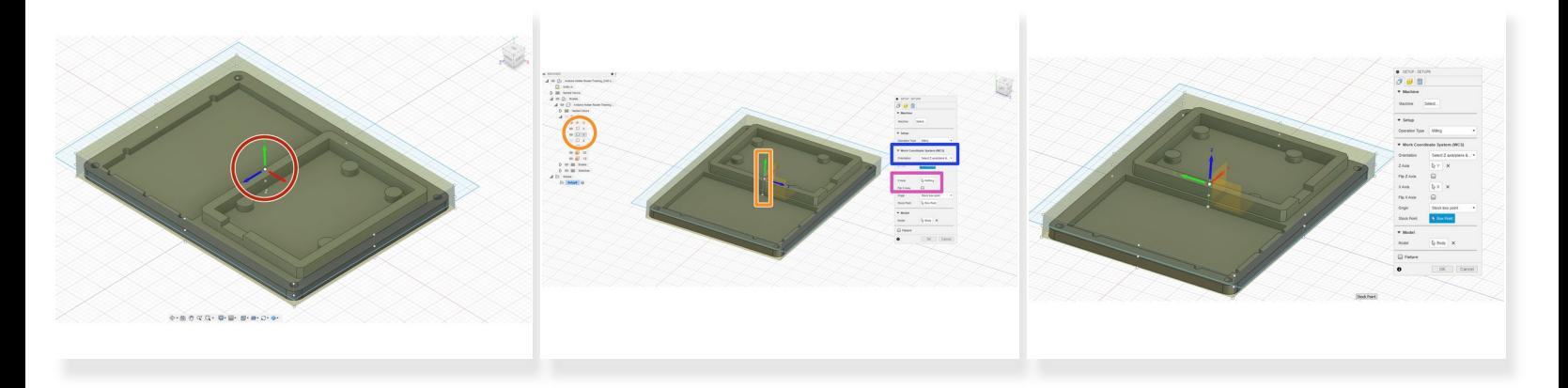

- For orientation, we always keep the same model. The positive Z-axis is the spindle. The X and Yaxis are up to the user, but the red rectangle shows how both are orientated. G
- The first option for most operations is the "Stock Point." Always be sure to select the top middle point.  $\bullet$ 
	- $(i)$  \* NOTE sometimes while doing the setup, this can jump on you. If it ever does just be sure to select "Stock Point," and choose the top middle again.
- In the menu, navigate to the "Work Coordinate System" and drop down the menu for "Orientation." In this dropdown, select the "Select Z axis/plane & X-axis" option.  $\bullet$
- Now on the menu, the selection for the Z-axis should be highlighted. Navigate through the part origins, and select the axis that is "coming out of the part." (In the picture shown, it was the Y-axis)  $\bullet$
- For the X-axis, select the best axis option for the particular part. In our case, it is how we orient the part.  $\bullet$
- Lastly, just double-check the "Stock Point" and validate it is in the top middle.

#### **Step 4 — Stock**

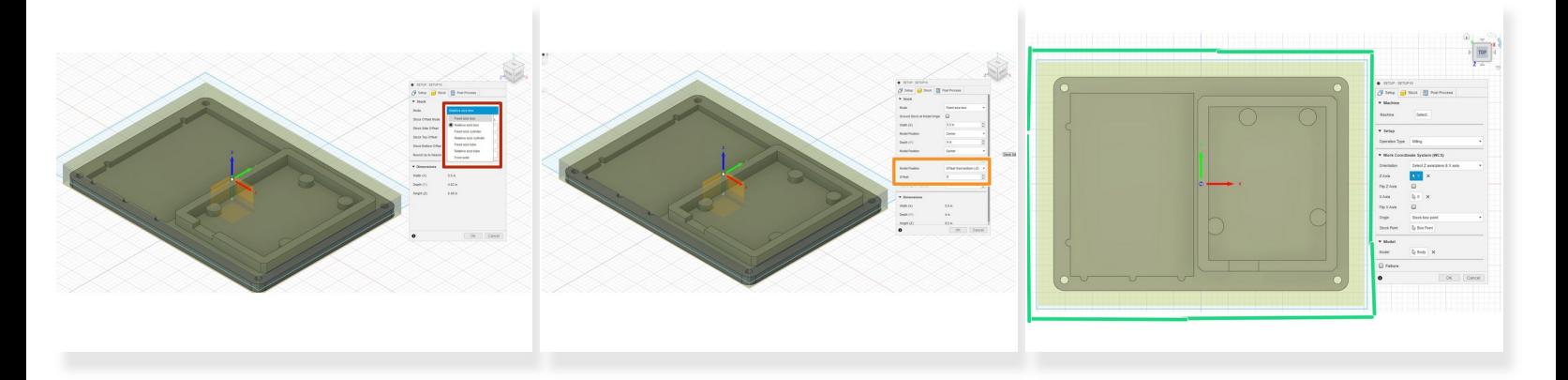

For setting the stock size, follow all the steps here. But the actual length, width, and thickness can be varied to particular needs and what is available.  $\bigwedge$ 

- On the pop-up bar select "stock," and navigate down to "mode." Change this to "Fixed Box Size."
- Type in the X and Y dimensions available, or copy 6 x 4.5" For the Z-axis, drop down the menu by "Model Position" and select "Offset from Bottom (-Z)." Then make sure this offset is 0". My thickness is .75"  $\bullet$
- Lastly just change te view around the model, making sure the stock completely covers the part. Shown in the green is the top, which was my check.  $\bullet$

#### **Step 5 — Face Operation - Part 1/2**

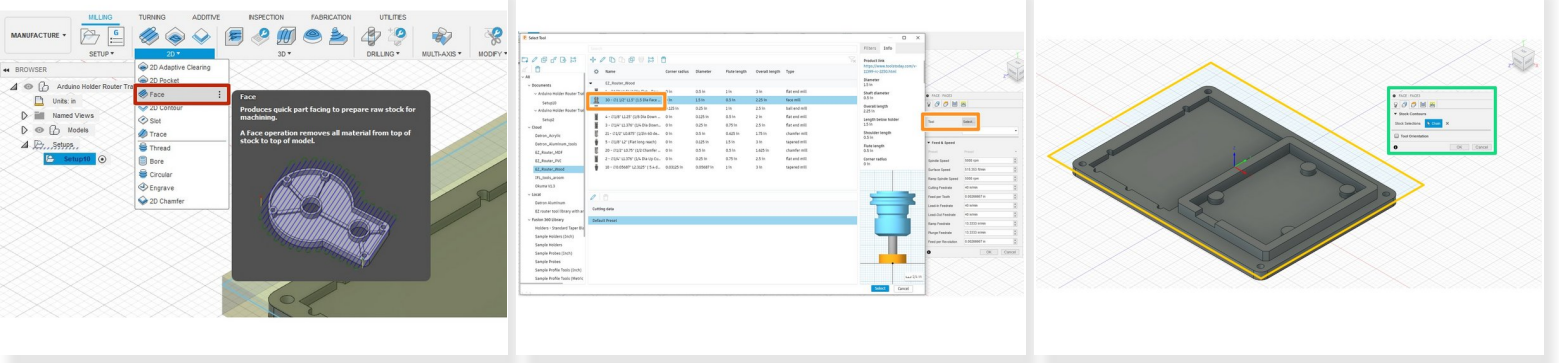

- $\widehat{I}$ ) The Face operation will cut-away material to bring the top material down closer to the part.
- Select the "Face" operation by dropping down the menu for "2D," and electing "Face."
- By tool, click "select." Navigate to the EZ\_Router\_Wood library and select the face tool "30 1.5 Diameter."  $\bullet$ 
	- $\widehat{I}$ ) The facing tool usually has a bigger base at the bottom as shown in the photo.
- Going in line with the next option, geometry. Simply select the rectangle we drew in step 1, and the words will change to "chain."  $\bullet$

#### **Step 6 — Face Operation - Part 2/2**

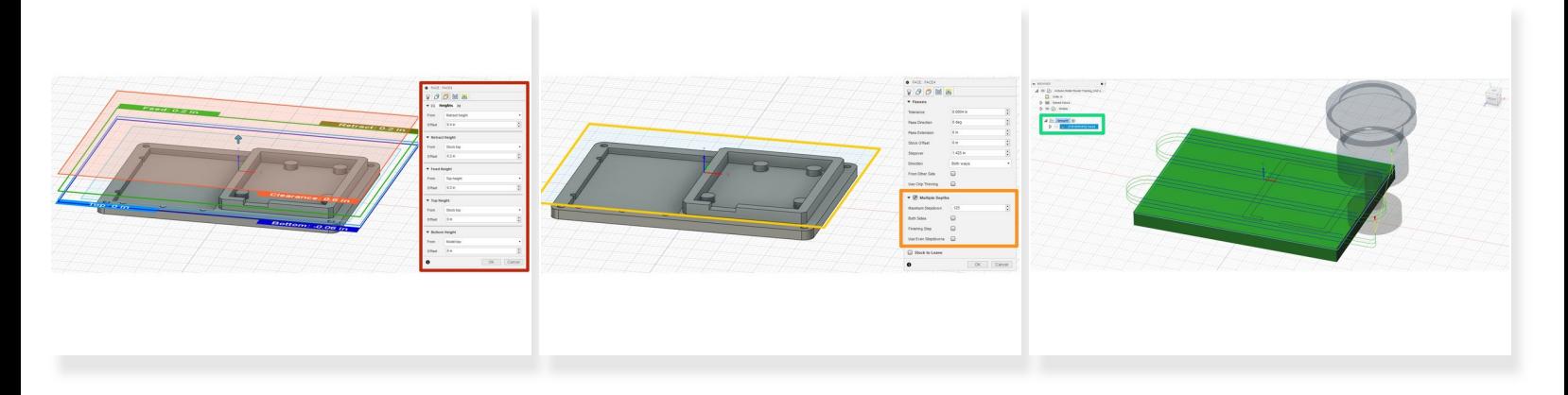

- Next in the "Heights" tab, there is nothing we need to change but verify. If all the values are shown as in the red rectangle, you are golden.  $\bullet$ 
	- Bottom Height The lowest height the operation will mill. Top Height usually just the top of the model. Feed Height - the height at which the spindles starts to rotate, and the height linking moves are made. Clearance Height - should always be above all features on a model. Retract Height - the height at which the machine will retract the tool.
- On the passes tab, select the "Multiple Depths" option, and set the "Maximum Stepdown" to .125" and click "OK" at the bottom.  $\bullet$
- After the simulation should be shown after clicking on the face operation in the structure tree to the left.  $\bullet$

# **Step 7 — How to Simulate**

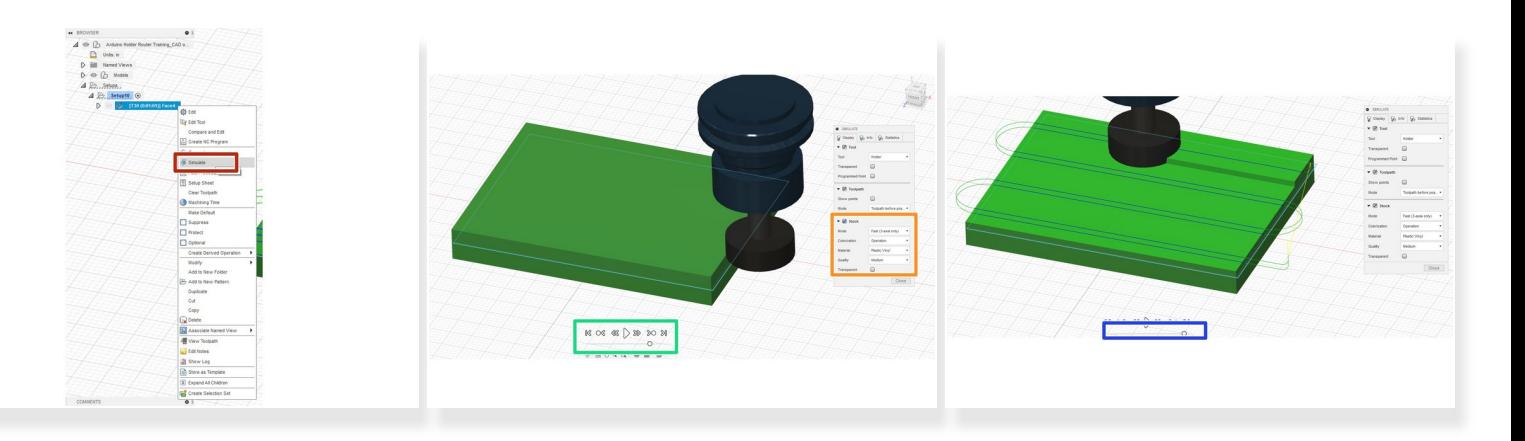

- Right-click the operation you want to simulate and select "Simulate."
- When the menu pops-up, be sure to select the "stock" option. This will allow everything to be seen more clearly.  $\bullet$
- On the bottom, a simulation menu will be available. By selecting the play, you can see the whole simulation. There is also a fast-forward, fast-reverse, and skip to end buttons.  $\bullet$
- The sliding bar is the speed. It can be adjusted to however fast or slow you would like.  $\widehat{I}(i)$  When finished click "Close" on the bottom of the pop-up box.

#### **Step 8 — Adaptive Clearing Operation Part 1/2**

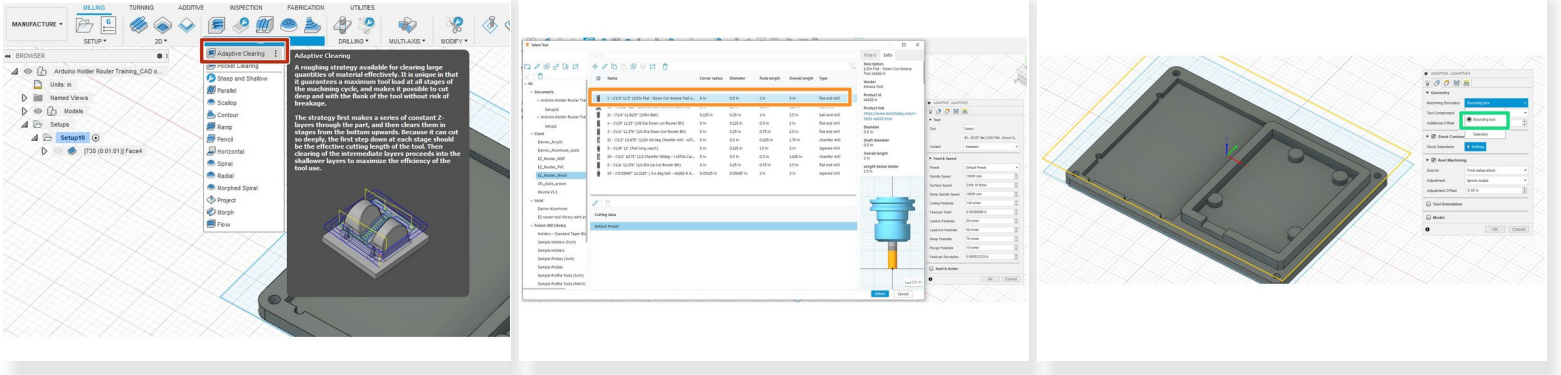

- $(i)$  3D Adaptive clearing will cut away a lot of material at once, but will not me the finishing touch.
- Go to the 3D drop-down menu, and select "Adaptive clearing."
- For the tool, we are going to use a 1/2" end mill. At the machine, we will use the anama tool but simply select the #1 1/2 diameter end mill.  $\bullet$
- In the geometries tab under "Machining Boundry" select "Bounding Box." This will bound all operations to a specific area.  $\bullet$

#### **Step 9 — Adaptive Clearing Operation Part 2/2**

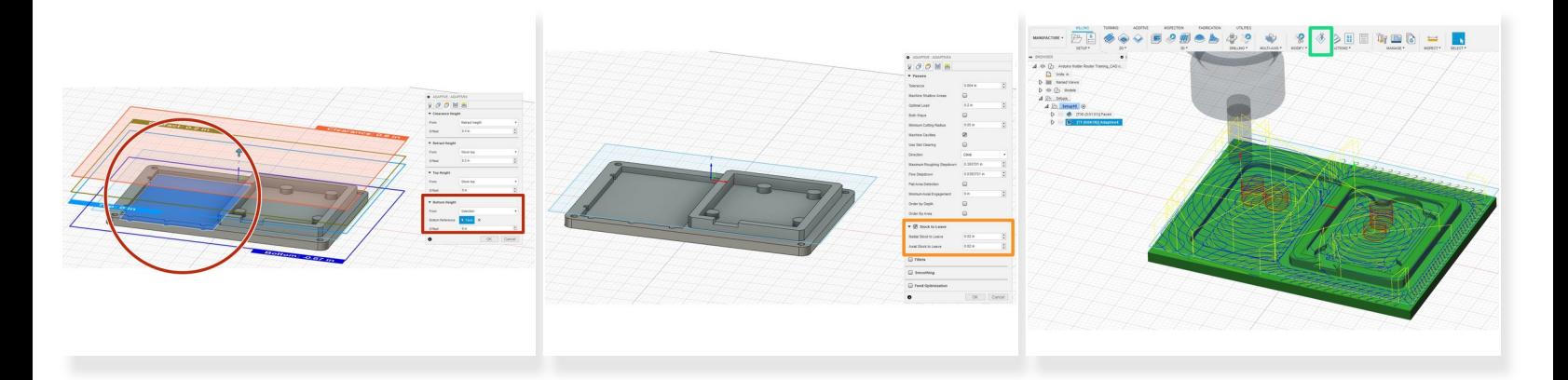

- Next, go to the heights tab. Scroll down to the "Bottom Height" row and drop down the menu, selecting "Selection." Now select the lowest contour pocket (the breadboard cutout).  $\bullet$
- In the passes tab, make sure "Stock to Leave" is checked. Set both values to .02".
	- $(i)$  Stock to leave is essential for a fast, smooth finish. With the adaptive clearing, we are just getting rid of tons of material at once. Later on, we will come back and "polish" it.
- When finished, select "OK" and simulate to check for any errors.

# **Step 10 — Horizontal Operation Part 1/2**

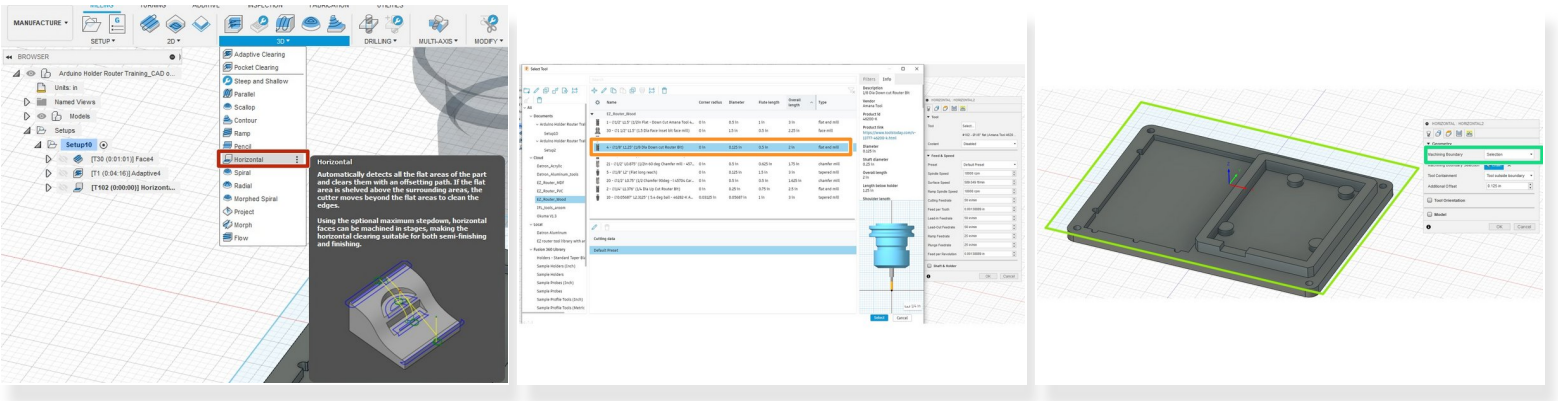

- Select the "Horizontal" operation in the "3D" column.
- For this operation, we will be using the 1/8" anama tool. Select the # 4 1/8" flat end mill tool.
- For geometries, we will copy the same operation we completed for adaptive clearing. Change "machining boundary" to "Selection" and select the rectangle dawn in step one.  $\bullet$

# **Step 11 — Horizontal Operation Part 2/2**

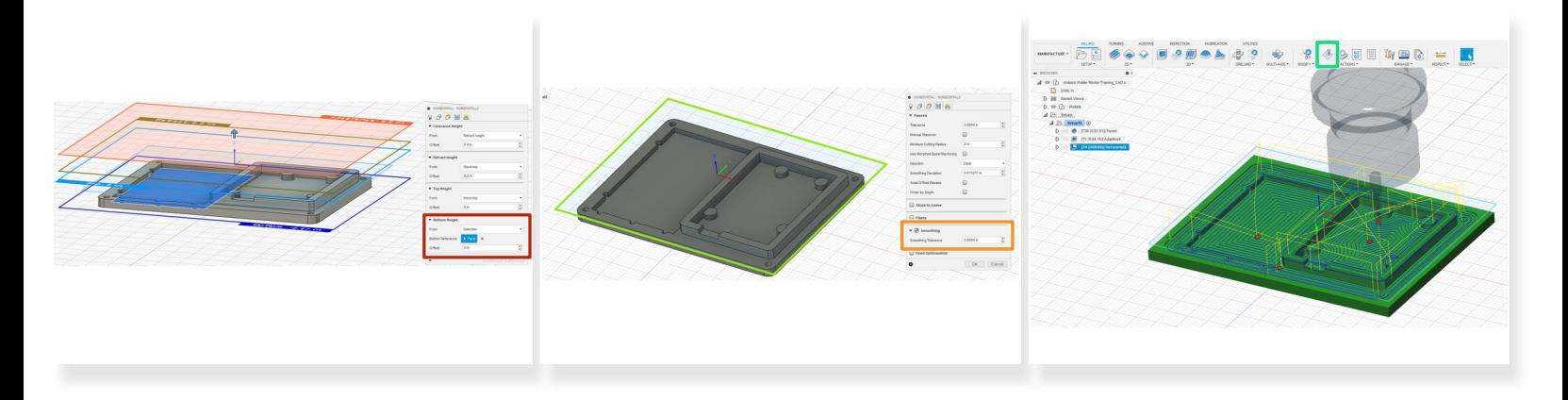

- As we did for adaptive clearing, in the "heights tab," in the "bottom height" row, drop down the menu and select "Selection." Then click the lowest pocket (the breadboard pocket).  $\bullet$
- Now go to the passes tab, and click "smoothing." The value should be preset, don't change it.
	- $(i)$  As stated earlier, now we are going to smooth all of the surfaces. This is different from adaptive because we are not taking a lot of material out, so we can use a smaller mill with less strength.
- When finished click "OK" and simulate the operation.

A NOTE - To simulate all the operations, just right-click the setup, and select "simulate."

# **Step 12 — Bore Operation Part 1/2**

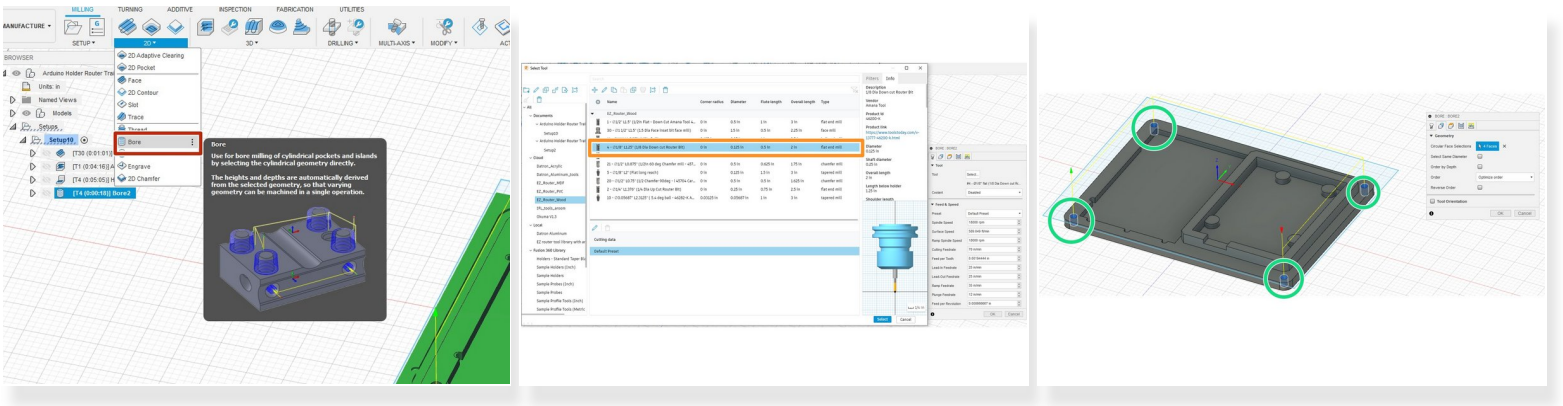

- Select the "Bore" operation under "2D."
- We will be using the same tool used in the previous operation. the #4 1/8" diameter end mill, in the EZ\_Router\_Wood folder.  $\bullet$
- Next in the "Geometry" tab, simply just select the 4 holes on the outsides of the part. We are going to bore with a helix down these holes.  $\bullet$

#### **Step 13 — Bore Operation Part 2/2**

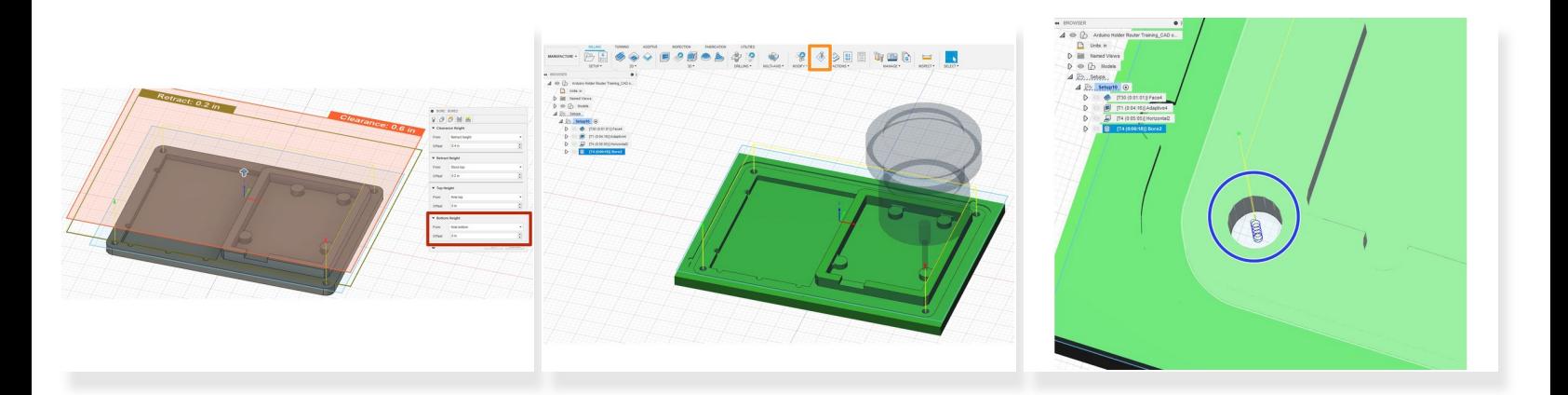

- Nothing else needs to change, but verify the "bottom height" in the "Heights" tab is set to "Hole Bottom."  $\bullet$
- Run the simulation to verify no errors. Remember it would be best to run the full simulation.
- If zooming into a hole, the helix is clearly visible.
	- $(i)$  The helix is because the end mill is made for milling, not drilling. Therefore by creating a helix, it will "mill" down, and do what the bit is intended for.

# **Step 14 — 2D Contour Operation Part 1/2**

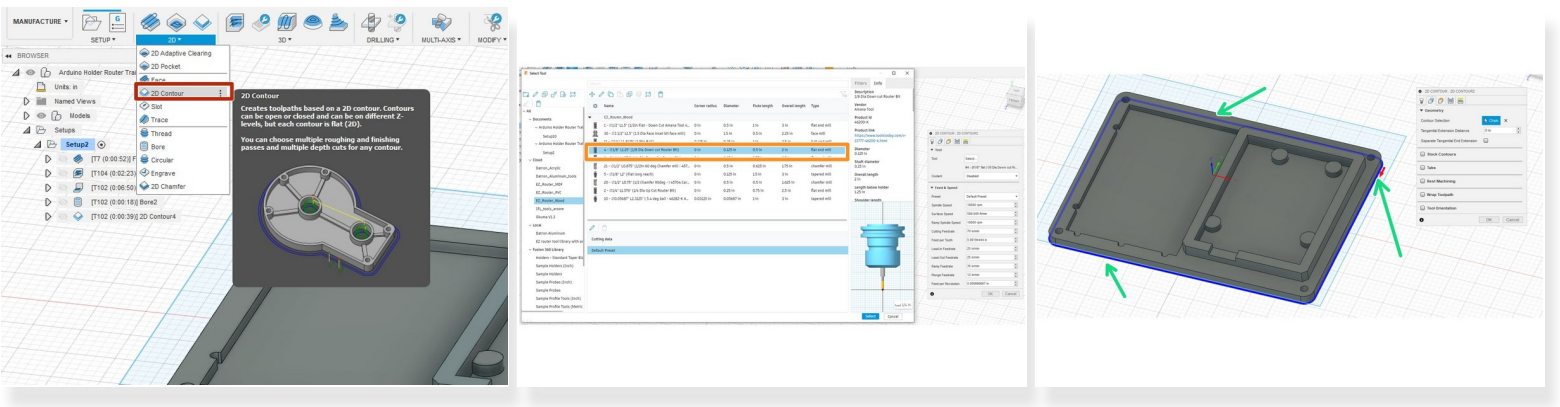

- Select the "2D contour" operation in the "2D" tab.
- We will be using the same tool used in the previous operation. the #4 1/8" diameter end mill, in the EZ\_Router\_Wood folder.  $\bullet$
- In the geometries tab, select the bottom-most outer contour. (The blue outline, by the green arrows).  $\bullet$

 $\widehat{A}$ ) Remeber we are choosing th bottom-most countour because this operation will cut the part out.

# **Step 15 — 2D Contour Operation Part 2/2**

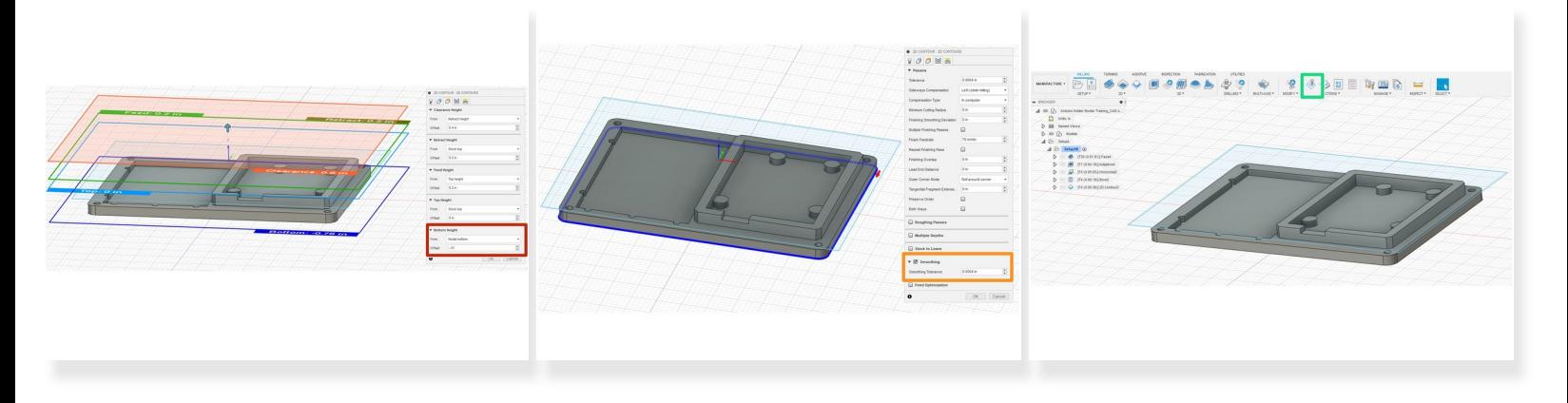

- In the "Heights" tab, on the "Bottom Height" row, set the "from" to "model bottom," and offset -.01".  $\odot$  We will barely cut into the table, just skimming it to make sure that part is completely cut out.
- Next in the passes tab, turn on "smoothing." Leave the preset value alone.
- $(i)$  You can turn on multiple passes if you feel it needs it, but the cut is so small it almost unnecessary.
- Lastly, simulate to check for errors.

#### **Step 16 — Full Simulation & Check**

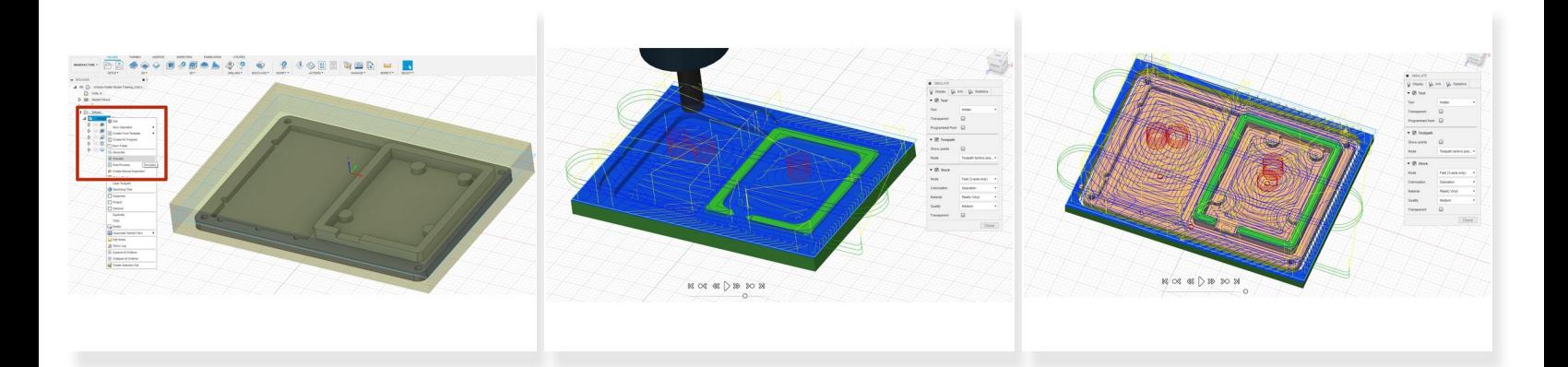

# ALWAYS DO A FULL SIMULATION AND ADDRESS ALL ERRORS BEFORE CUTTING AT THE **MACHINE**

- As previously stated, right-click on the setup and simulate.
- Play the whole simulation through, looking for errors.
- When finished the part should be cut out.

# **Step 17 — Post Processing**

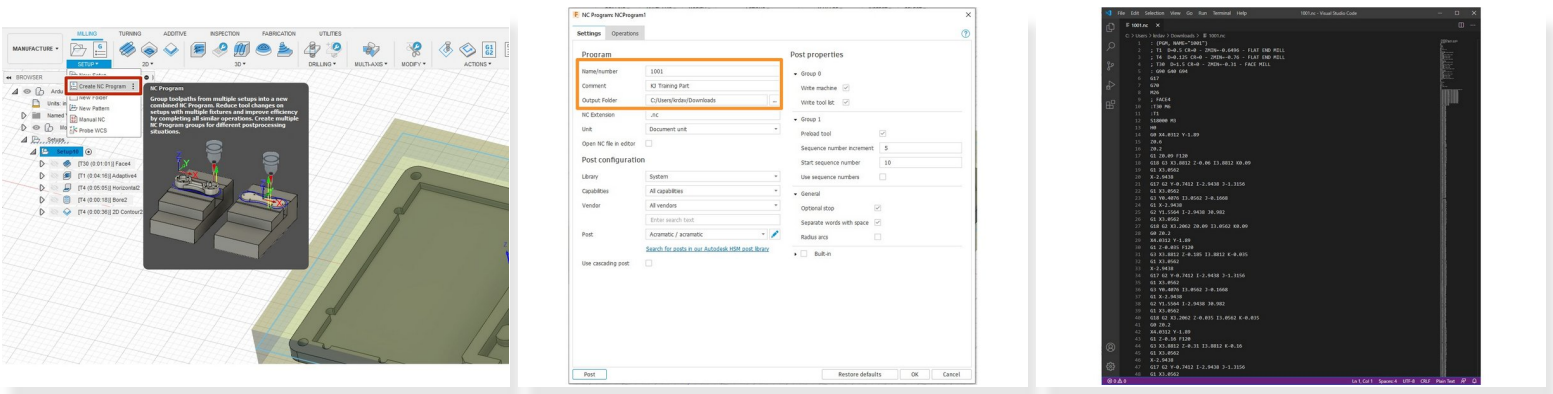

- Click the "Create NC" program. This will generate the G-code the EZ-router CNC machine.
- Create a unique 4-digit number for the "Name/number." Then put a comment for some clarity as to what the program is. Lastly, set the "Output Folder" to where you want the NC program to output, most likely a removable drive.  $\bullet$
- When finished click "OK" and the G-code program has now been exported. The G-code commands the EZ-Router to follow a set of instructions.  $\bullet$